### **Attachment 1: Demo Accounts**

### **Amplify CKLA / Amplify Caminos**

#### **How to log into the curriculum website:**

- Using a Google Chrome or Safari web browser, go to [ckla.amplify.com](https://ckla.amplify.com/) and select "Log in with Amplify". (Note, if your school uses multiple Amplify products, you may also use my.amplify.com to locate all products in one place.)
- Enter any of the the following usernames and passwords:
	- Teacher username:
		- t1.sfusdreviewer@demo.tryamplify.net
		- t2.sfusdreviewer@demo.tryamplify.net
		- t3.sfusdreviewer@demo.tryamplify.net
		- t4.sfusdreviewer@demo.tryamplify.net
		- [t5.sfusdreviewer@demo.tryamplify.net](mailto:t5.sfusdreviewer@demo.tryamplify.net)
	- Teacher password:
		- Amplify1-sfusdreviewer
	- Student username:
		- s1.sfusdreviewer@demo.tryamplify.net
		- s2.sfusdreviewer@demo.tryamplify.net
		- s3.sfusdreviewer@demo.tryamplify.net
		- s4.sfusdreviewer@demo.tryamplify.net
		- [s5.sfusdreviewer@demo.tryamplify.net](mailto:s5.sfusdreviewer@demo.tryamplify.net)
	- Student password:
		- Amplify1-sfusdreviewer

#### **Resources to get started:**

- To learn more and to also see samples visit our **San Francisco USD [Reviewer's](https://amplify.com/sfusd-ela-review/) website** 
	- password: SFUSD
- Once logged in, check out the Professional Learning section to see a ton of teaching tools such as demo lessons.

If you have any questions along the way, please don't hesitate to reach out to [mland@amplify.com](mailto:mland@amplify.com) or [proposals@amplify.com.](mailto:proposals@amplify.com)

### **mCLASS with DIBELS 8th Edition**

**Login URL:** mclass.amplify.com

**Username / Password:** d8demoD / 1234

1. Click on the "Reading" tile.

2. On the top right, for "Class/Group", select "Grade 1". Right above the Class Summary, click "Beginning of Year" or "Middle of Year" and explore the data. As you scroll down to the class list, each column is sortable by clicking at the top. When you see a score, click on it for the measure transcript. Clicking on a student's name takes you to historical data and progress monitoring graphs.

3. After exploring the Benchmark tab in the purple bar, we'd suggest clicking on the Instruction tab. If you don't see groups, click "Update Recommendations". Explore freely - the Groups, Students, and All Activities tabs are very rich. From here, try with the Progress tab (the data is in the BOY-MOY time of year), and then on to Home Connect (for caregiver letters).

### **Amplify Reading and mCLASS Intervention**

**Getting Started**

- 1. Go to [mclass.amplify.com](http://mclass.amplify.com/)
- 2. Click "Login with Amplify"
- 3. Log in with the following credentials:
	- a. Username: atahan
	- b. Password: Abcd1234
- 4. Click the **mCLASS®: Amplify Reading Edition** tile

#### **mCLASS Intervention**

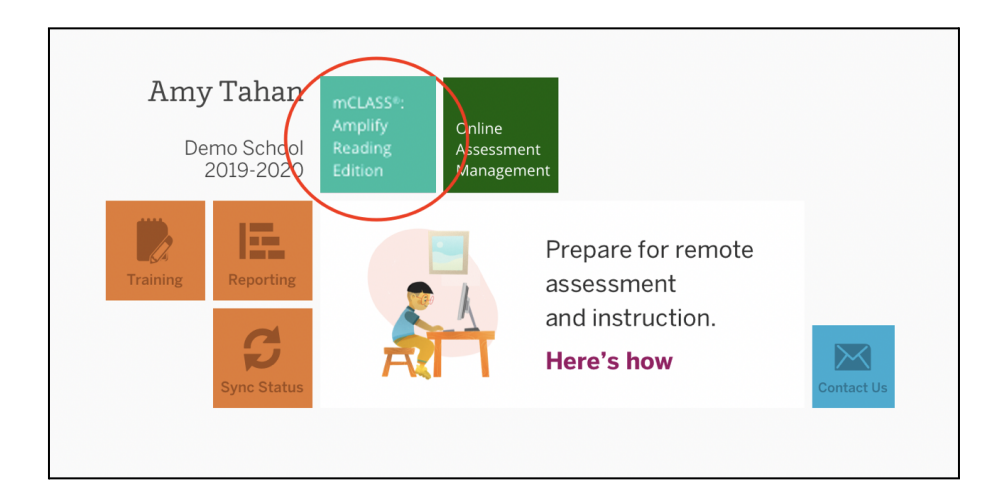

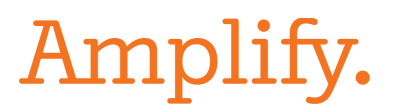

5. To view sample mCLASS Intervention lessons, click the Intervention button

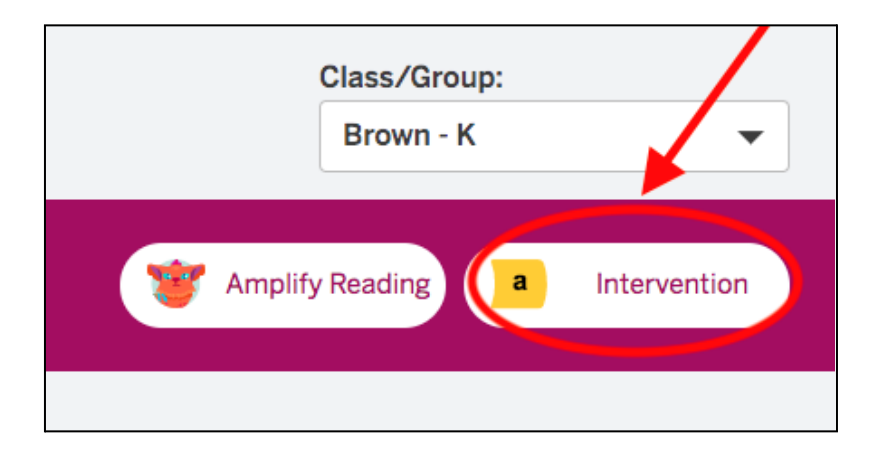

6. Click **See Groups & Lessons**

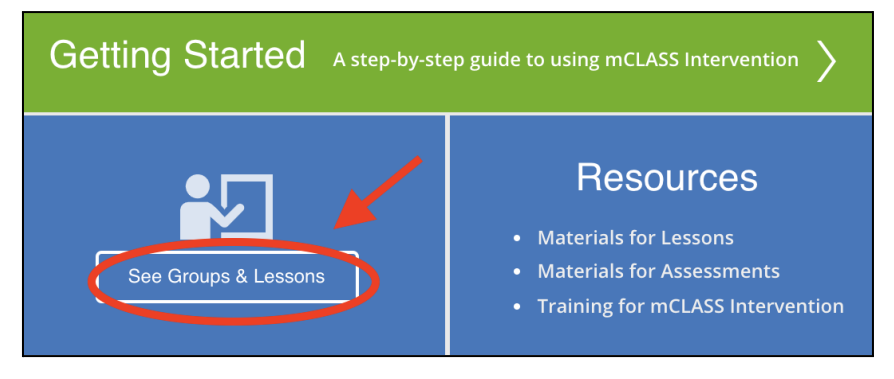

#### 7. Click **View PDF**

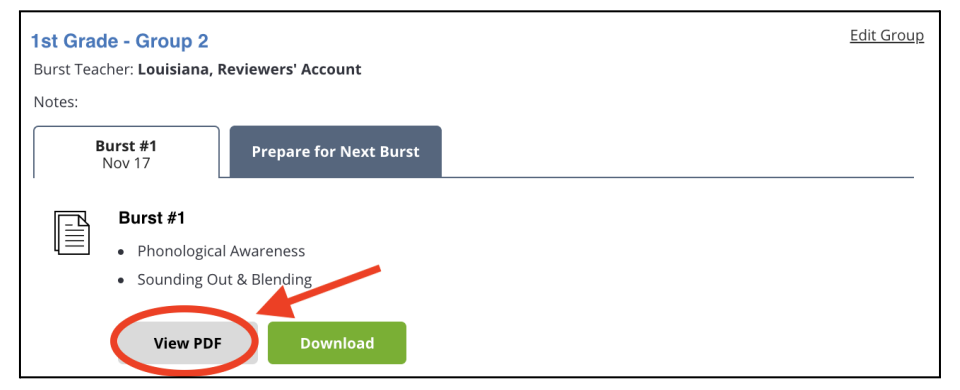

8. See the group's 10-day plan (a 10-day overview is on page 3 and activities start on page 4)

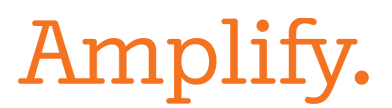

9. To see another intervention group, change the group in the Group drop down

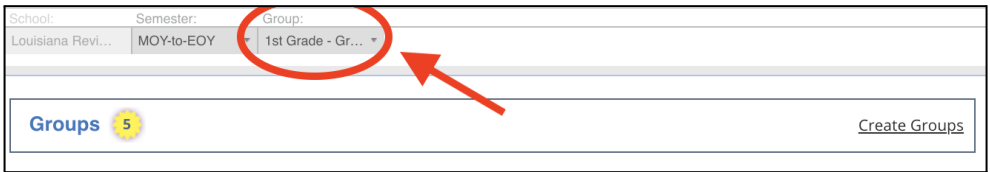

10. Review the lessons assigned to the group

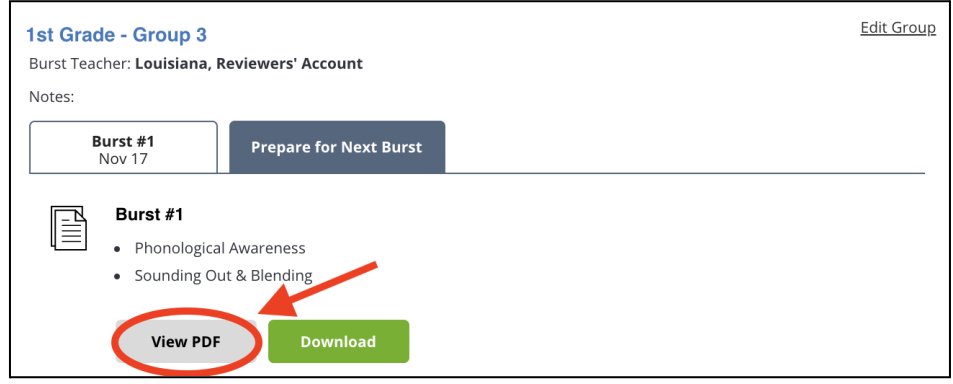

### **Amplify Reading**

- 1. Your demo account will allow you to view both the teacher-facing reporting of Amplify Reading and the student-facing educational experience.
- 2. Follow the instructions in Getting Started. This will bring you to the main mCLASS instructor screen. Tap Amplify Reading in the top right corner.

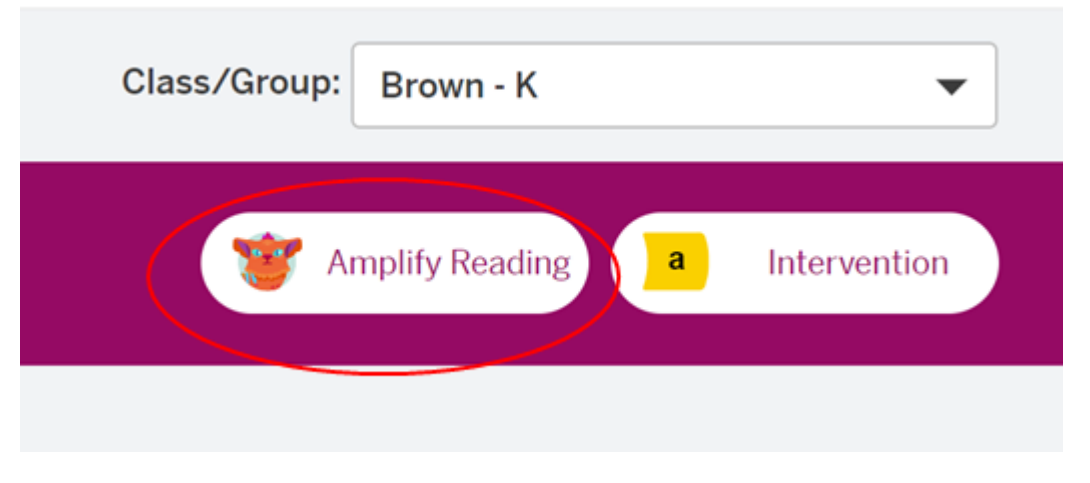

- 3. This will bring you to a screen without data, as your "class" has not played Amplify Reading. To see a demo class and the teacher experience, tap Demo in the top navigation bar.
- 4. From this dialog box, select the grade band you wish to preview and tap "Launch Demo".

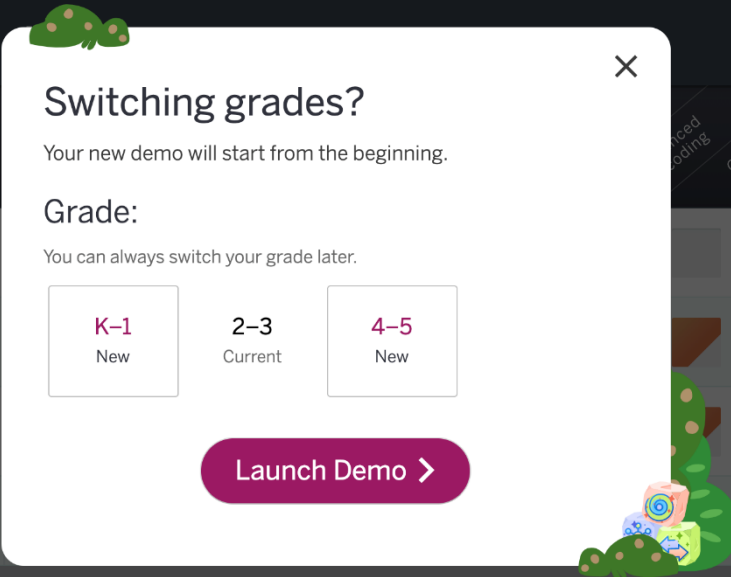

- 5. This will bring you to a view of sample class data for the grade band that you selected. You can view data for the full sample class, or tap a student's name to drill into more detail on each individual student.
- 6. You can use the toolbar to change grade bands (Switch Grades) or to enter the student experience.

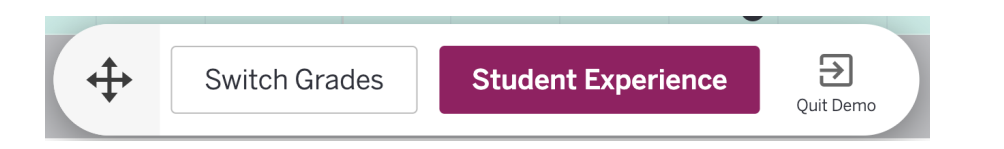

- 7. Once you tap Student Experience, you will be brought to a demo of the student experience. (Note that this demo is not currently available for students in G4-5, but will be in early 2020).
- 8. You will be brought to the starting screen a student would see. Tap "Play" to get started.
- 9. You have two options to navigate within the student experience (the town of Bookerton). To play in the **adaptive quest experience** that serves up different learning games based on students' individual placement and progress, tap the zone of Bookerton where you see the Curioso (the little avatar) bouncing.

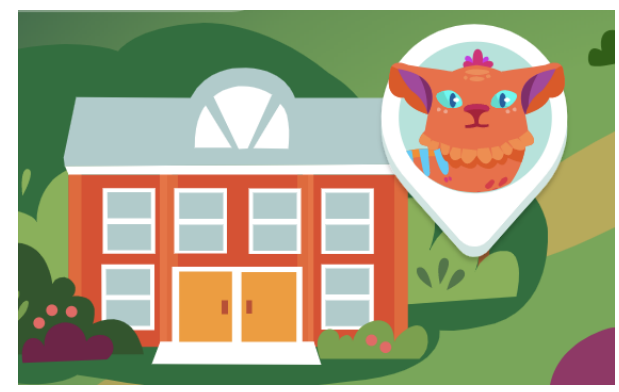

10. The most efficient means of navigating multiple games, by domain, within Amplify Reading is to use **practice mode**. To access practice mode, tap the three dots at the top right hand corner of the screen...

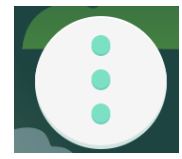

11. ...and then tap the Practice tab.

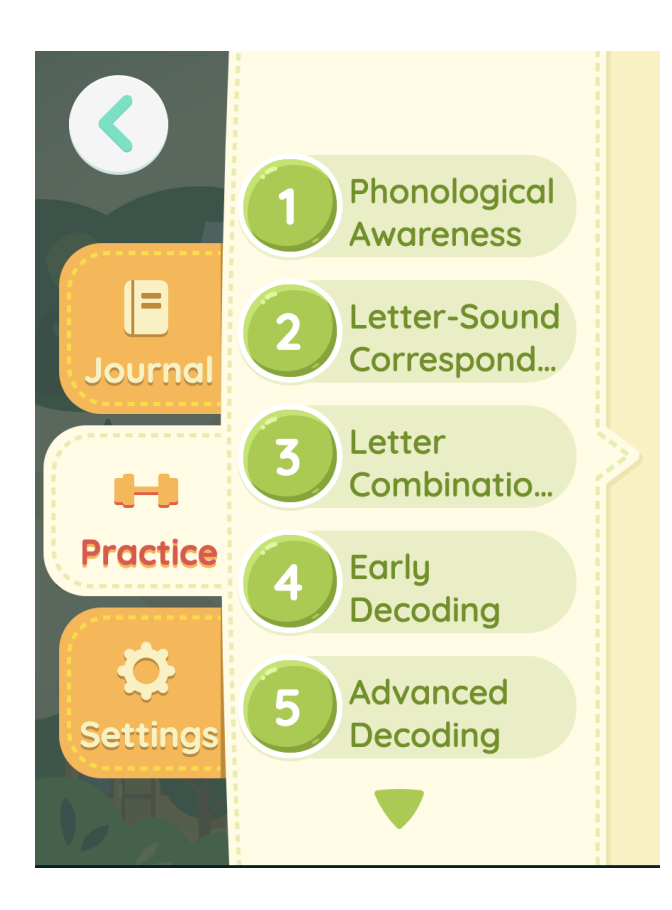

- 12. You may navigate the games using the topical selections at left.
- 13. You can always tap the arrow at the top left of the screen to move back one screen.
- 14. To complete the student demo, tap Educator Experience again or simply close your browser. This will take you back to the student data in the demo teacher dashboard.
- 15. To exit the demo completely, click "Exit Demo" in the toolbar at any time.